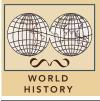

# The Reformation

from the Esri GeoInquiries™ collection for World History

| Target audience – World history learners Time required – 15 minutes |                                                                                                    |
|---------------------------------------------------------------------|----------------------------------------------------------------------------------------------------|
| Activity                                                            | Explore the effects of the Reformation and Counter-Reformation.                                                                                                    |
| Standards                                                           | C3: D2.His.1.9-12. Evaluate how historical events and developments were shaped by unique circumstances of time and place, as well as broader historical contexts.<br>C3: D2.His.14.9-12. Analyze multiple and complex causes and effects of past events. |
| Learning Outcomes                                                   | <ul> <li>Students will compare and contrast the geography of Christianity in Europe in 1560, 1600, and today.</li> <li>Students will identify and explain the effects of the Reformation and Counter-Reformation.</li> </ul>                             |

### Map URL: http://esriurl.com/worldHistoryGeoInquiry4

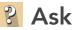

### Where did the Reformation begin?

- → Click the URL above to launch the map.
- → Open and read the map note located in Germany.
- ? Who started the Protestant Reformation? [Martin Luther]
- ? Why is the map note located at the All Saints Church? [Location of Luther's "The 95 Theses"]

## Acquire

#### Where did the Protestant Reformation spread?

- → With the Details button depressed, click the button, Contents.
- → Select the checkbox to the left of the layer, Dominant Religions 1560
- → With the Details button depressed, click the button, Legend.
- ? How far had Lutheranism spread by 1560? [Germany and Northern Europe]
- → With the Details button depressed, click the button, Contents.
- → Select the checkbox to the left of the layer, Minority Religions 1560. Study the layer's legend.
- ? What other Protestant faiths had emerged by 1560? [Anglicanism and Calvinism]
- ? Where was Anglicanism predominant? [England]
- ? Where was Calvinism concentrated? [Switzerland and Scotland]

### <u> Explore</u>

### How did the Catholic Church respond?

- → With the Details button underlined, click the button, Show Content.
- → Turn off layers, Minority Religions and Dominant Religions.
- → Open and read the note located in Northern Italy.
- ? What event started the Counter-Reformation? [The Council of Trent]
- ? Besides this meeting, what other steps were part of the Catholic response? [Inquisition, missions, and reform]
- $\rightarrow$  Open and read the map note located in France.
- ? Who founded the Jesuits? *[Ignatius of Loyola]*
- → Turn on the layer, Jesuit Missions 16th & 17th Century. As above, turn on the Legend if needed.
- → Click the button, Bookmarks. Choose Jesuit Missions.
- ? Where did the Jesuits establish missions? [The Americas, Eastern Europe, Africa, and Southeast Asia]
- ? Why do you think they traveled there? [To convert non-Christians to Catholicism]
- → Turn off the layer, Jesuit Missions 16th & 17th Century.

### 🗉 Analyze

### How did the Spanish Inquisition vary from place to place?

- → Open and read the map note located in Spain.
- → Turn on the Inquisitions Tribunals layer. Choose the Bookmark, Americas
- ? What patterns do you notice? [Most tribunals were on the Iberian Peninsula and in New Spain.]
- → Update the Tribunals layer symbology to symbolize Number of Executions by Counts and Amounts (Size). . [See the Symbolize a Layer tip below for details.]
- ? What patterns do you notice? [Number of executions higher in Europe than Americas. Highest is 250.]

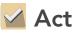

#### What evidence of these movements do you see in the world today?

- → Click the button, Bookmarks. Select Europe.
- → Turn off the layer, Tribunals. Turn on the layer, Religion in Europe, 1600.
- ? What patterns do you notice? [France and the Holy Roman Empire both have Protestant and Catholic faiths; both movements were successful]
- **?** How does the religious geography of Europe reflect past events? [England and Northern Europe are mostly Protestant; Italy, France, and Poland are mostly Catholic]
- → Click the button, Bookmarks. Select Americas.
- ? What is the religious geography of the Americas? What patterns do you notice? [Central America, South America, NE US, E. Canada Catholic; Southeast and Midwest US Protestant; Canada Protestant]
- **?** What other historical events, besides the Protestant Reformation and Counter-Reformation, helped shape the geography of religion in the Americas? *[European colonization and immigration]*

### TURN A MAP LAYER ON AND OFF

- Make sure that the Details pane is selected, and click Show Contents Of Map.
- To show individual map layers, select the check boxes next to the layer names.
- Hint: If a map layer name is light gray, zoom in or out on the map until the layer name is black. The layer can now be turned on.

- SYMBOLIZE A LAYER
- To the left of the map, click Details and then click the Show Contents Of Map button.
- Point to a layer name, and click the Change Style button.
- Choose an attribute to be mapped, and select a drawing style.
- When you are finished, click Done.

### **Next Steps**

DID YOU KNOW? ArcGIS Online is a mapping platform freely available to public, private, and home schools. A school subscription provides additional security, privacy, and content features. Learn more about ArcGIS Online and how to get a school subscription at http://www.esri.com/schools.

THEN TRY THIS ...

- Explore The Muslim World story map from Esri at http://esriurl.com/Geo4203.
- Create a Map Journal highlighting five to seven key events from the Reformation or Counter-Reformation.

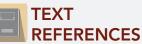

## This GIS map has been cross-referenced to material in sections of chapters from these high school texts.

- World History by Prentice Hall Chapter 13
- World History: The Human Journey by Holt Chapter 6
- World History by Glencoe Chapter 12

• World History: Patterns of Interaction by McDougal Littell — Chapter 17

**WWW.ESRI.COM/GEOINQUIRIES** copyright © 2017-2019 Esri Version Q3 2019. Send feedback: http://esriurl.com/GeoInquiryFeedback

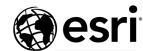

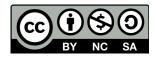

THE SCIENCE OF WHERE